# Turnigy 9XR User Manual

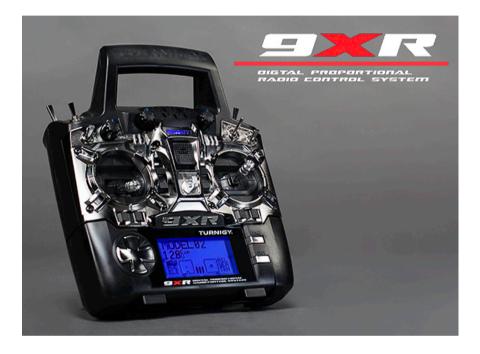

| Introduction<br>How it works<br>Nomenclature<br>Edit buttons<br>Navigation |
|----------------------------------------------------------------------------|
|                                                                            |
| Editing and Saving                                                         |
| Editing and Saving                                                         |
| On Startup– Quick Model Select                                             |
| Transmitter Layout                                                         |
| Main Screen                                                                |
| General View<br>Statistics Screens Statistics Screens<br>General Settings  |
| Radio Setup (1/5)                                                          |
| Trainer (2/5)                                                              |
| Diagnostics (3/5)                                                          |
| Analog Inputs (4/5)                                                        |
| Calibration (5/5)                                                          |
| Model Setup<br>Model Select (1/11)                                         |
| Model Setup (2/11)                                                         |
| Heli Setup (3/11)                                                          |
| Expo/Dr (4/11)<br>Triple Dr Example                                        |
| Mixer (5/11)                                                               |
| Main Screen                                                                |
| Edit Mix                                                                   |
| Limits (6/11)                                                              |
| Reverse (7/11)                                                             |
| Curves (8/11)<br>Custom Switches (9/11)                                    |
| Safety Switches (10/11)                                                    |
| Templates (11/11)                                                          |
| Examples                                                                   |
| Programming a throttle cut                                                 |
| Build and Program Instructions                                             |
| Building from Source                                                       |
| Flashing                                                                   |
| Make targets                                                               |
| Make options<br>Software/Firmware Acknoledgements                          |

#### Disclaimer

THIS FIRMWARE IS PROVIDED ON AN "AS-IS" BASIS WITHOUT WARRANTY OF ANY KIND AND ANY EXPRESS OR IMPLIED WARRANTIES, INCLUDING, BUT NOT LIMITED TO, THE IMPLIED WARRANTIES OF MERCHANTABILITY AND FITNESS FOR A PARTICULAR PURPOSE ARE DISCLAIMED. IN NO EVENT SHALL THE DEVELOPER AND/OR AUTHOR BE LIABLE FOR ANY DIRECT, INDIRECT, INCIDENTAL, SPECIAL, EXEMPLARY, OR CONSEQUENTIAL DAMAGES (INCLUDING, BUT NOT LIMITED TO: PERSONAL AND/OR PROPERTY DAMAGE) HOWEVER CAUSED AND ON ANY THEORY OF LIABILITY, WHETHER IN CONTRACT, STRICT LIABILITY, OR TORT (INCLUDING NEGLIGENCE OR OTHERWISE) ARISING IN ANY WAY OUT OF THE USE OF THIS FIRMWARE, EVEN IF THE DEVELOPER AND/OR AUTHOR. HAS BEEN ADVISED BY USER OF THE POSSIBILITY OF SUCH POTENTIAL LOSS OR DAMAGE. USER AGREES TO HOLD THE DEVELOPER AND/OR AUTHOR. HARMLESS FROM AND AGAINST ANY AND ALL CLAIMS, LOSSES, LIABILITIES AND EXPENSES.

#### Introduction

The 9XR is a computerized radio from Turnigy.

The transmitter is outfitted with a 128x64 pixel monochrome LCD, two x 2 axis gimbals, three variable potentiometers (pots), six 2-position switches, one 3-position switch and some funky Digital trims.

#### How it works

Bear with me here-some flow charts coming up:

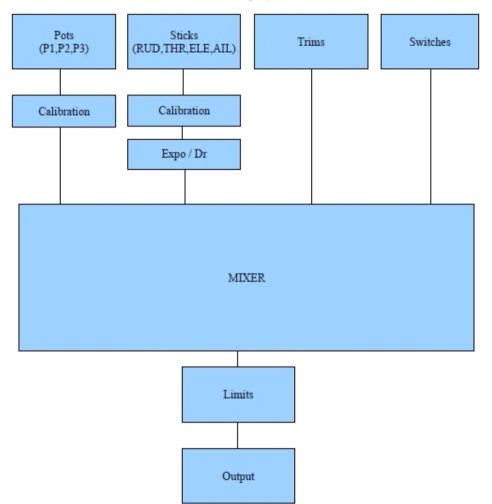

What the heck was that?

The system receives 4 types of inputs:

- 1. Main Sticks
- 2. Potentiometers
- 3. Trims
- 4. Switches

The analog inputs (sticks and pots) go through a calibration phase. The sticks can also go through Expo and Dr filters before going to the mixer.

The mixer does it all. It directs each input to the desired output (CH1..CH16). It controls how the inputs are added. It also controls the timing of each function.

After the inputs are processed by the mixer they are directed to the relevant output channels. The limit procedure takes over and makes sure no output goes too far.

Finally the channels are encoded and sent to the RF module to take that nice little hike through the air to your model.

#### Nomenclature

(just so we understand each other) Inputs:

- 1. RUD Rudder.
- 2. ELE Elevator.
- 3. THR Throttle.
- 4. AIL Aileron.
- 5. P1/P2/P3 Pots.
- 6. Switches:
- i. THR Throttle cut switch, don't confuse this with the THR stick. The TH switch is located on the back left side.
- ii. RUD Rudder Dual Rate switch.

iii. ELE – Elevator Dual Rate switch.

- 7. ID0, ID1, ID2 Three position switch (Flight Mode switch). These 3 define the 3-position switch. ID0 is the top position, ID1–mid position and ID2–bottom position.
- 8. AIL Aileron Dual Rate switch.
- 9. GEA Gear switch.
- 10. TRN Trainer switch. This switch is spring loaded.
- 11. SW1..SW6 Custom switches. More on these later.

It should be stated that every function in this Radio is assignable. There are no fixed switches.

You can choose the TRN switch to be throttle cut and use the triple switch to control Dr. The names are useful since they are labeled like that on the Tx.

#### **Edit buttons**

There are 6 edit buttons on the Tx. In this manual they are noted with square brackets ([MENU]). Some functions need the button to be pressed and held for a second or so. The are noted as "long" presses like so: [MENU LONG]

The "!" sign. Whenever you see the "!" sign you can read that as "not" or "inverted". Switches can be"normal" or "inverted". So when choosing the elevator d/r switch ELE is normal operation and !ELE denotes inverted operation.

#### Navigation

As a general rule the [UP]/[DOWN]/[LEFT]/[RIGHT] move the cursor appropriately The [MENU] key is used for selection and for editing. The [EXIT] key is used for exiting (surprise). Pressing [EXIT] will generally bring the cursor to the top of the screen. Another press will exit the menu to the main screen.

Pressing [EXIT LONG] will exit immediately to the main screen.

Pressing [MENU] from the main screen will take you back to the last menu.

From the main screen you can press [RIGHT LONG] to enter the model setup pages. Pressing [LEFT LONG] will enter the general setup menus.

Once in the menus you can navigate between different screens using the [LEFT]/[RIGHT] keys as long as the cursor is at the top right position of the screen.

#### **Editing and Saving**

As a rule once a value is changed it is saved. You can turn off your Tx and turn it back on and the values will be saved. The values are saved internally in the MCU's eeprom. However there is a slight delay sometimes so it's probably a good idea to wait a couple of seconds before turning off. There is no undo functionality. Once something is erased/changed it's changed for good.

Generally, when a value is highlighted and you cannot move left or right then pressing [UP]/[DOWN] will change that value.

When moving left or right is possible you need to press [MENU] to edit that value. Edit-mode is displayed by the cursor blinking.

#### To exit edit-mode press either [MENU] or [EXIT].

Also, it is possible to change values with the P3 pot (the one at the front of the Tx called PIT. TRIM/AUX 2).

#### On Startup- Quick Model Select

On startup holding a certain key will load an associated model memory. This is useful for quickly changing between model memories:

- Holding [MENU] Will load Model memory #1
- Holding [EXIT] Will load Model memory #2
- Holding [DOWN] Will load Model memory #3
- Holding [UP] Will load Model memory #4
- Holding [RIGHT] Will load Model memory #5
- Holding [LEFT] Will load Model memory #6

#### Transmitter Layout

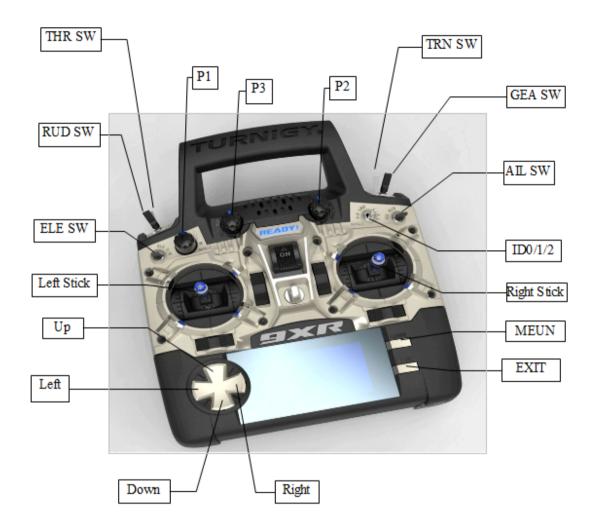

#### **Main Screen**

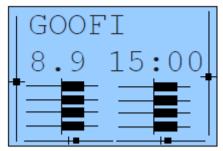

#### General view

The main view is split into top and bottom. The top contains the following:

- The current model's name. (GOOFI in this case and yes, it's a real airplane)
- The battery voltage.
- Trim increment information.
- Timer and timer trigger information. Pressing [EXIT LONG] resets the timer.
- Throttle trim activation information.

The bottom consists of three screens. You can flip between these with the [UP]/[DOWN] keys.

The 3 screens are:

Value bars – these show the output values for the first 8 channels.

Input values – Stick position and switch indicators.

Elapsed timer – Timer that may be started, stopped [MENU] or reset to zero [MENU LONG].

#### **Statistics Screens**

STAT 08:02 TOT TME 08:02 00:00 TSW STK 00:00 00:00 ST% STAT2 tmr 1Lat max 5 us tmr 1Lat min 5 us tmr 1 Jitter 0 us tmain 6,31 ms Stack 0123 b [MENU] to refresh

From the main screen pressing [UP LONG]/[DOWN LONG] will enter the statistics screen.

The first shows some available timers and traces the throttle stick as well.

The second shows general timing of the Tx. The value "tmain" shows how long the math takes. This will increase as you add more mixers. It can be very large sometimes depending on eeprom writes. The Stack value shows the unused space, in hexadecimal, between the end of used Ram memory and the lowest point the stack has reached. You can reset the timers by pressing [MENU].

#### **General Settings**

From the main screen pressing [LEFT LONG] will enter the general settings menus. Here you can set up settings that will be the same regardless of chosen model.

The menus are as follows:

- Radio Setup
- Trainer settings and PPM In Calibration
- Diagnostics
- Analog Inputs
- Calibration

#### Radio Setup (1/5)

| RADIO SETUP      | 1/5           |
|------------------|---------------|
| Owner Name ME OF | COURSE        |
| Beeper           | Quiet         |
| Contrast         | 25            |
| BAT Warning      | 9. 0v         |
| Inactivity Alarm | Om            |
| Mode ↔☆ ‡☆       | ¤ <b>1</b> ¤↔ |
| 2 RUD THR ELE    | AIL           |

Use this screen to set up general functions for the Tx:

1. Owner Name: The radio owner's name. You... Unless.... (hmmm...)

This will also be displayed on the splash screen.

2. Beeper: Sets Beeping levels

i. Quiet. No beeping at all. No warning – nada. If the kids are sleeping and you must setup the model in your living room this is the mode to use. Just remember that the Tx will not even warn you when the battery is low. If you're using a Lipo watch out!

ii. No keys. The beeps are normal but edit keys are silent.

iii. Normal. Normal beeping.

iv. Long beeps. For those who want to annoy other people.

v. Extra long beeps....

3. Contrast: The LCD's contrast. The values can be 20..45. The higher the value the darker the screen.

4. Battery warning: Battery voltage warning. When the connected battery's voltage drops below this voltage the Tx will beep.

Though the Tx will continue to function normally it's really advisable to land as soon as possible.

- 5. Inactivity alarm: This will set up a warning that will beep if the Tx is left unattended for the specified amount of time. The default value is 10 minutes. To turn off the Inactivity timer set the value to zero. Also, when running on USB power, the alarm is inactive. Values can be from 1 to 250 minutes. To reset the timer simply move one of the sticks.
- 6. Filter ADC:

i. SING: Single conversion. This is the fastest conversion but base resolution is 1024.

- ii. OSMP: Oversampling. This uses extra samples to increase resolution to 2048. Just slightly slower than SING.
- iii. FILT: Filtered. This is in case you have excessive noise from the conversion (servo jitters). This will filter the input and prevent that noise. It will, however, increase latency by~30msec.
- 7. Throttle reverse: This is for all you wacky people who fly with the throttle backwards (e.i. idle is far from you and full is close to you). Though I personally don't understand how you fly like that

it's a nice feature. The reverse will also reverse the throttle warning on startup and some other throttle related functions.

- 8. Minute beep: Beeps every full minute while the timer is running.
- 9. Countdown beep: Beeps at 30, 20, 10, 3, 2 and 1 seconds before the timer ends.
- 10. Flash on beep: Flashes the backlight on timer beeps.
- 11. Light switch: This chooses a switch which can be used to turn on the backlight.
- 12. Light off after: When this is not OFF any keypress will turn on the backlight and turn it off after the specified number of seconds.
- Splash screen: Show the logo on radio startup.
  Btw, you might not know this but the splash screen can be skipped on startup by pressing any key.
- 14. Throttle warning: If ON will show a warning when throttle is not at idle when the Tx is turned on. **The Tx will not output a signal until the alert is cleared.**
- 15. Switch warning: If ON will show a warning when the switches are not at the default position when the Tx is turned on. **The Tx will not output a signal until the alert is cleared.**
- 16. Memory warning: If ON will show a warning when the available eeprom memory is less than 200 bytes when the Tx is turned on. **The Tx will not output a signal until the alert is cleared.**
- 17. Alarm warning: This will give you a "heads up" if your beeper is silent.If on and the beeper is set to '0' (Quiet) you will receive a warning on startup. This has been added after a programing session left a user flying on silent. I find it really useful!
- 18. Mode: Choose between stick modes: MODE1, MODE2, MODE3 and MODE4.

#### **Trainer (2/5)**

| TRAINER |     |      |     | 2/5 |  |
|---------|-----|------|-----|-----|--|
|         | moc | de % | src | SW  |  |
| RUD     | :=  | 100  | ch4 | TRN |  |
| THR     | :=  | 100  | ch3 | TRN |  |
| ELE     | :=  | 100  | ch2 | TRN |  |
| AIL     | :=  | 100  | ch1 | TRN |  |
| Mult    |     |      |     |     |  |

This menu allows the PPMin (trainer) inputs to be configured. It enables the RAW PPM inputs to be selected to replace the sticks for training purposes. The student transmitter does not need to have the same model setup as the instructor. All the mixes on the instructors Tx will be applied to the student inputs. If, for example, you have expo on your sticks, this will be applied to the raw trainer inputs when they are selected.

The mode entry selects how the PPMin value is used:

Off unused

- += add to instructor stick value
- := replace instructor stick value

The % entry applies a weighting to the PPMin value -100 to 100, Use -100 to reverse the input. Use values closer to 0 to reduce the students control sensitivity.

The src entry selects the PPMin channel for the function. The sw entry selects the switch used to action the trainer operation.

Multiplier 1,0 to 5,0 scale for PPMin values

The multiplier does as it's name suggests. It multiplies the ppm Input by a set amount. Great for dealing with different tx's whose makers don't know how to encode PPM :-P.

CAL Center calibration for first 4 PPMin values This entry allows you to calibrate the mid point for the first 4 input PPM channels.

Highlighting "Cal" and pressing [MENU] will calibrate the mid point for all PPM IN channels.

PPM IN is read from the signal at the trainer port of the Tx.

There is an option for each model to enable or disable the trainer input function. If you do not need the trainer function you may disable it, and use the selected switch for something else. All the PPMin values are available to the mixer.

#### **Diagnostics (3/5)**

| DIAG THR 0 |   |     | 3/5 |            |     |   |  |
|------------|---|-----|-----|------------|-----|---|--|
|            |   |     | R   | UD         | 0   |   |  |
| Left       |   |     |     |            |     |   |  |
| Right      | 0 | ID1 | 1   | Tr         | im— | + |  |
| Up         | 0 | ID2 | 0   | ⇔☆         | 0   | 0 |  |
| Down       | 0 | AIL | 0   | <b>1</b> ¢ | 0   | 0 |  |
| Exit       | 0 | GEA | 0   | ☆1         | 0   | 0 |  |

This menu will help you visualize the current state of the trims, keys and physical switches. Each Key/Switch/Trim is represented. When pressing a key or switch they are highlighted.

#### Analog Inputs (4/5)

|     |            |      | -   |     |
|-----|------------|------|-----|-----|
| ANA | A1         | 0422 | 0   | 4/5 |
|     | A2         | 0347 | 63  |     |
|     | <b>A</b> 3 | 0466 | 0   |     |
|     | A4         | 0414 | 0   |     |
|     | <b>A</b> 5 | 07EE | -30 |     |
|     | <b>A</b> 6 | 0345 | -30 | BG  |
|     | A7         | 06AE | 80  | 244 |

Here you can see the analog inputs in hexadecimal format to save space and annoy you at the same time. Values range between 0..0x7FF (0..2047).

A1..A4 are the gimbals (sticks).

A5..A7 are the pots.

A8 is battery voltage. You can press [DOWN] and highlight the battery voltage. Pressing [LEFT]/ [RIGHT] will increase and decrease the value and so enable you to calibrate the battery voltage monitor.

#### Calibration (5/5)

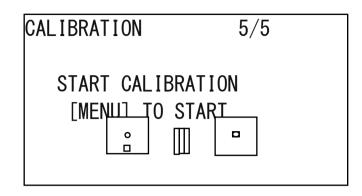

This screen allows you to calibrate the analog channels (A1..A7).

The calibration method goes like this:

- 1. Press [MENU]  $\rightarrow$  (SetMid)
- 2. Set Sticks to center. (Including throttle and pots)
- 3. Press [MENU]  $\rightarrow$  (SetSpan)
- 4. Move sticks and pots through full range.
- 5. Press [MENU]  $\rightarrow$  (Done) Values are saved here.
- 6. Press [MENU] (Back to top)

The values are calculated when you press [MENU].

They are saved when you press [MENU] to (Done).

#### **Model Setup**

From the main screen pressing [LEFT RIGHT] will enter the model select/settings menus. Here you can set up settings that model specific.

The menus are as follows:

- 1. Model Select
- 2. Model Setup
- 3. Heli Setup
- 4. Expo/Dr
- 5. Mixer (This is the important one)
- 6. Limits
- 7. Reverse
- 8. Curves
- 9. Custom Switches
- 10. Safety Switches
- 11. Templates

#### Model Select (1/11)

| MODE | ELSEL fre | ee 1560 1/11 |
|------|-----------|--------------|
| *01  | GOOF I    | 114          |
| 02   | YAK 55    | 60           |
| 03   |           |              |
| 04   |           |              |
| 05   |           |              |
|      |           |              |

In this screen you can see, select, copy and move models between different memory "slots". I quote the word "slots" because memory management is dynamic. The available memory is displayed at the top of the screen.

Memory usage for each model is displayed on the right. The more complex your model (mixes/curves/options/limits/etc) the more memory it'll take.

The "\*" on the left shows the currently loaded model memory. Pressing [UP]/[DOWN] will move the cursor between different models.

Pressing [MENU] will highlight the model. Pressing [UP]/[DOWN] with the model highlighted will move it up/down. Pressing [EXIT] will un-highlight the model.

Pressing [EXIT] will load the highlighted model.

Pressing [EXIT LONG] will load and exit to the main screen.

Pressing [RIGHT LONG] will load the model and go to the next screen (Model Setup).

Pressing [LEFT LONG] will load the model and go to the last screen.

Pressing [MENU LONG] will duplicate the selected model. A confirmation screen will be displayed requiring you to confirm the duplication of the selected model.

#### Model Setup (2/10)

| SETUP 01 |        | 2/11 |
|----------|--------|------|
| Name     | GOOF I |      |
| Timer    | 15:00  |      |
| Trigger  | Ths    |      |
| TriggerB |        |      |
| Timer    | Count  | Down |
| T-Trim   | ON     |      |

Lots of options here:

1. Name: Unsurprisingly here you edit the model's name. To edit: scroll down until the name is highlighted and press [MENU].

Once your press [MENU] only one letter will remain highlighted. To change the letter you press [UP]/[DOWN]. To move the cursor press [RIGHT]/[LEFT]. Once done, press [MENU]/[EXIT] to exit the edit.

2. Timer: Here you set the value for the timer.

Press [RIGHT]/[LEFT] to choose between minutes and seconds. Press [MENU] and the cursor will blink. To edit use the [UP]/[DOWN]/[RIGHT]/[LEFT] buttons and [MENU]/[EXIT] when done.

- 3. Trigger: Choose what triggers the timer  $\rightarrow$  (remember by pressing [LEFT] you'll see the same values with the "!" sign. This means that the usage is inverted)
  - 1. OFF timer is off.
  - 2. ABS timer is on.
- 4. RUs/RU%/ELs/EL%/THs/TH%/ALs/AL% chooses to activate the timer based on stick position. When a XXs is selected (THs for example) The timer starts whenever the stick is not at zero.

The XX% sign is the same except the timer speed is determined by stick position. When at zero, the timer is stopped. When at full the timer goes at normal speed. When midway the timer's speed reflects the sticks position.

- 5. Switches You can specify a switch so whenever that switch is activated the timer counts.
- 6. Momentary switches. A switch denoted with "m" (like TRNm) means "momentary". That means that moving the switch once to the on position and back turns the timer on. Moving it on and off again turns the timer off. (difficult I know, take a sip from your coffee, relax a bit, take a break it's not difficult once you try it out :) )
- 7. TriggerB: You can choose a second source to trigger the timer, but switches only.
- 8. Timer: Here you can choose whether the timer counts up or down.

- 9. T-Trim: Throttle trim. This is a nifty feature for power fliers. When activated a couple of things happen. First off the center detent for the throttle trim is removed. Also the throttle's trim will now only affect the "low" side. That means you can use the trim for setting idle while full throttle remains unchanged.
- 10. T-Expo: another throttle related function. This one makes the throttle stick's expo go from zero to full instead of having a center like all the others. Always the odd kid out this throttle is.
- 11. Trim Inc: Trim increments:
  - i. Exp Exponential. With this the trims are fine near the center.
  - ii. ExFine Extra fine 1 step per click.
  - iii. Fine 2 steps per click.
  - iv. Medium (my personal favorite) 4 steps per click.
  - v. Coarse 8 steps per click.
- 12. Trim Sw: Neat little function this is. When in flight if this key is activated it reads the current position of the sticks and trims and copies that into the subtrims. After that it zeros the trims.

This is really neat for new models when you might have a hard time taking your hands off the stick and pressing the trims. Simply hold the plane level with the sticks and press the selected trim switch. The plane is trimmed.

13. Beep Cnt: Beep Center. Here you set center warnings. The string RETA123 corresponds to: RUD, ELE, THR, AIL, P1, P2, P3.

When the letter corresponding to the analog channel is highlighted the system checks for center.

When the input is at center a short beep will sound enabling you to hear when the input is centered. This is useful for checking the center of the pots without looking.

- 14. Proto: encoding protocol
  - i. PPM with ppm you can choose how many channels to encode. Anything from 4 to 16 channels. You can also change the pulse spacing. This is useful for systems which might experience jitter. On the whole it might be a good idea to leave it alone.
  - ii. Other protocols include Silver A/B/C and TRAC09.
- 15. Shift Sel: Shift select. POS/NEG. Select signal shift. POSitive or NEGative.
- 16. E. Limits: Extended limits. Allows limits to go to ±125%. <u>Please test first and make sure this</u> does not cause unwanted mixing between channels.
- 17. Trainer: Trainer enabled. This allows you to select if the trainer inputs are used on this model.
- 18. T2thtrig: If t2thtrig is ON, then the second timer will be started when the throttle stick is moved above about 5%.

This allows the original timer to be used to measure throttle on time (TH%) and the second timer to give elapsed time, both triggered from the throttle stick.

15. DELETE MODEL [MENU]: Guess....

This deletes the current model. You need to press [MENU LONG] for that to happen though.

#### WARNING!

## Deleting a model causes the memory to jump to the previous model memory in the list. Do not delete a model memory while you have a model "listening". Always shut down your receiver before deleting a model.

(This all sounds perfectly reasonable until you actually forget to turn off you electric model and have it fly around your house uncontrolled – you've been warned!)

Heli Setup (3/11)

| HELI SETUP    | 3/11 |
|---------------|------|
| Swash Type    |      |
| Collective    |      |
| Swash Ring    | 0    |
| ELE Direction | NOR  |
| AIL Direction | NOR  |
| COL Direction | NOR  |

This screen is specifically designed to help you set up a CCPM heli.

- 1. Swash Type: This defines what kind of Swash plate you have on your heli:
  - i. 120: "Standard" 120° swash plate. The "pitch" servo is towards the front/back.
  - ii. 120X: Same 120° swash plate but turned 90° so the pitch servo is on one side.
  - iii. 140: 140° swash plate again, the "pitch" servo is towards the front/back.
  - iv. 90° Basically a simple 90° setup where you have a single servo operating the pitch and two operating the roll.
- 2. Collective: This defines the collective's source.

The idea being that you can create a mix with all the required curves and switches and simply plug it in here to mix with the others.

- 3. Swash Ring: As the name implies. This limits stick movement just like a physical swash ring. Notice that this only works on AIL and ELE regardless of radio mode selected.
- ELE/AIL/COL Invert: These invert the direction of the input functions. Use these to make the controls move the correct way when setting up your heli.

#### Expo/Dr (4/11)

| EXPO | )/DF | {   |   | 4/11    |
|------|------|-----|---|---------|
|      | ex   | р%  |   | sw1 sw2 |
|      |      |     |   | H       |
|      |      |     |   | H       |
| ELE  | 0    | 100 | _ | H       |
| AIL  | 0    | 100 | _ | H       |

This screen allows you to enter and edit Expo and D/R values for the main controls (RUD/ELE/THR/AIL).

For each control you can input values for Left/Right for both Expo and D/R. To edit expo values highlight the value in the "expo" column and press [MENU]. Once the cursor blinks you can use the [UP]/[DOWN]/[LEFT]/[RIGHT] buttons to change the value.

Notice that while there is a telltale that shows you which side of travel you are adjusting:

- "-": This means both left and right values are equal. Pressing [UP]/[DOWN]/[LEFT]/[RIGHT] will change **both** values simultaneously.
- "←", "→" : When moving the stick you can see either of these symbols. When this symbol is visible you are only changing that side of travel.

For each control you can set 2 switches. The main switch changes between high rate/high expo and mid rate. If the main switch is "low" (e.i. mid rate) the second switch can switch between mid and low rate.

At the end of each line there's a telltale that shows you which rate you are on:

- H: High.
- M: Medium.
- L: Low.

Pressing [MENU LONG] while the cursor is on a control will take you to the Edit Expo/Dr screen. In this screen you can adjust the values for that single control.

You will also see a graph indicating the action of that control. Press [EXIT] to return to the main Expo/Dr screen.

#### Triple Dr Example

The "F.Mode" switch can be used as a triple rate switch for any one axis, or it can be used as a triple rate flight mode switch, controlling rates and expos for some or all of the flight axes at once.

To use it as a triple rate/flight mode switch, set sw1 to "!ID2" and sw2 to "!ID1" If you want rudder, elevator, and aileron all assigned to this switch for flight modes, be sure to set sw1 and sw2 as above for each

axis. With the switch in the up position, it will be at low rate, as indicated by the "L" at the end of the line. In the mid position, it will be mid rate, and at the down position, it will be at high rate. You can also include throttle if you'd like, to have different expo curves for each of the flight modes.

#### Mixer (5/11)

The function of the mixer is to take the inputs, perform some function on them and route them to the output channels. Since selection is totally free you have a very flexible system which is extremely powerful and very quick to boot.

#### **Main Screen**

When you enter the screen for the first time you'll probably see a list like so:

| MIXER    |       |     | 5/11 |
|----------|-------|-----|------|
| CH1 100% | THR   |     |      |
| CH2 100% | AIL   |     |      |
| CH3 100% | ELE   |     |      |
| CH4 100% | RUD   |     |      |
| CH5 100% | FULL  | GEA |      |
| CH6 100% | HAI F | ID1 |      |

What this is telling you is that the rudder stick's input is being routed with a weight of 100% to CH1. Same for the elevator, throttle and aileron. Though not visible now you can also see the switch column which will tell you if a switch is assigned to the mix and also a crv (curve) column which tells you what curve is applied to that mix.

When you scroll down you'll see that sometimes the weight is being highlighted and sometimes the channel's number is underlined. When the weight is highlighted, pressing [LEFT]/[RIGHT] will edit that value and pressing [MENU LONG] will enter the Edit Mix screen and allow you to edit that mix.

When the channel's number is underlined, pressing [MENU LONG] will insert a new mix for that channel and take you to the edit mix screen for it.

You can also press [MENU]. This will highlight the mix. Then you can press [UP]/[DOWN] to move or copy the mix. Notice that moving or copying is decided by whether you press up or down on the first press after highlighting the mix. If you first try to move it down it will be copied. Subsequent presses of [UP]/[DOWN] will move the copy up or down until you press [MENU] or [EXIT]. Pressing [UP] will move the mix without copying it. Again, subsequent presses of [UP]/[DOWN] will move the copy up or down until you press of [UP]/[DOWN] will move the mix without copying it. Again, subsequent presses of [UP]/[DOWN] will move the copy up or down until you press [MENU] or [EXIT].

If the Trainer function is enabled and active, the four values RUD, ELE, THR and AIL are changed to the PPMin values selected in the TRAINER menu.

#### Ed<u>it Mix</u>

| EDIT MIX CH1 |     |
|--------------|-----|
| Source       | RUD |
| Weight       | 100 |
| Offset       | 0   |
| FIMdoetrim   | 0FF |
| Trim         | ON  |
| Curves       | c1  |
| Switch       |     |

In this screen you edit individual mixes.

Here are the available options for each mix:

- 1. Source: This is the input for the mix. It can be the following:
  - i. Stick or pot: Self explanatory.
  - ii. HALF: The output is either 0 or the value describes in "weight". This is controlled by the switch.
  - iii. FULL: Same as MAX but the value is "-weight" if the switch is off or "weight" if the switch is on. MAX and FULL can be a little confusing.
    - Look in the examples section for, well, examples :)
  - iv. CYC1, CYC2, CYC3: The 3 outputs of the heli swash-plate mix.

Once swash mixing is turned on (Heli menu – 3/10) these become active and hold the result of the swash mix. Generally CYC1 holds the fore/aft output and the other two do the rolling. On the 120X mode CYC1 is the odd one out.

v. PPM1..PPM8: PPM input channels. These are fed by the ppm input or "trainer port".

You can use these to configure a buddy system or to simply extend your radio with more functions (like head tracking for you FPV guys).

vi. CH1..CH16: These are the outputs of the other mixes. You can use these to chain mixes for very complex behavior.

2. Weight: This value multiplies the value from the input. It can be -125% to 125%.

3. Offset: This value is added to the value from the input. It can be -125% to 125%.

4. FIModetrim: If ON, then the offset field is used to store an alternative trim setting (ONLY IF the mix is active). The trim affected is the one selected by the source for the mix. The mix is really used to store the new trim info, and does not even need to be on the channel to which the trim is applied.

So you could set up a mix on any channel like: add ELE weight=0% FIModeTrim ON Switch ID1.

Now, when ID1 is active, the elevator trim switch will modify the offset field in this mix, the value being used for the trim setting. Switch ID1 off, and the trim reverts to the original setting. Because the weight is 0, the mix will actually have no effect on the channel to which it is attached. This description may be as clear as mud, and you won't be able to test it in eepe. An example of

it's use would be using it as a LAND function, cut the throttle, flip the switch, and use the elevator trim to set a good glide angle.

5. Trim: When this is "ON" the trim value (if exists) will be carried on through the mix. When"OFF" it is ignored.

6. Curves:

i. x>0: The value of the source is carried through only if it is positive (greater than zero). Otherwise it is zero.

ii. x<0: Same but for negative values.

iii. |x|: The value is passed as an absolute value.

- iv. f>0: If source is positive then the output value is "+weight" otherwise it is 0.
- v. f<0: If source is negative then the output value is "-weight" otherwise it is 0.
- vii. c1..c16: custom curves. These are defined in the "CURVES (6/8)" screen. You can also press [MENU] to edit the curve directly.
- 7. Switch: Here you select the switch that operates the mix. If the switch is not selected then the mix is on by default.
- 8. Warning: Here you can select an audible warning that will sound whenever a mix is active. (This will only work when a switch is defined). You have an option of 1, 2 or 3 beeps. The warnings will sound in succession so you can hear them individually.
- 9. Multpx: This value defines how the mix will be added to the channel.
  - i. Add: This is the default value. With this value the mix is added to the previous values in the same channel.
  - ii. Multiply: Use this to multiply the previous values in the same channel.
  - iii. Replace: This value is used in conjunction with a switch. When the switch is off the value is ignored. When the switch is on the value discards the previous values and places it's own value in the channel.
- 10. Delay Down/Up: Use this to delay use of this channel. Usually used with a switch. When the switch is turned "ON" or "OFF" the mixer will wait the specified number of seconds before changing the value.
- 11. Slow Down/Up: Slow the rate of change in the channel.When not zero these will determine the maximum speed with which the value can change.The specified value is the number of seconds to go between -100% to 100%.
- 12. DELETE MIX [MENU]: Pressing [MENU LONG] here will delete the mix and return to the main mix screen.

#### *Limits (6/11)*

| LIM | ITS   |       |     | 6/11 |
|-----|-------|-------|-----|------|
| CH1 | -5.9  | -100→ | 100 |      |
| CH2 | 0.7   | -100→ | 100 |      |
| CH3 | 0.0   | -95 ← | 40  |      |
| CH4 | -14.4 | -100→ | 100 |      |
| CH5 | 45.9  | -100→ | 100 |      |
| CH6 | 0.0   | -100→ | 100 |      |
|     |       |       |     |      |

This is probably the second most important menu.

The limits operate on the output channels (as you can see from the flow chart in the introduction). In the LIMITS menu you can set the center point (subtrim), limits (both left and right)

Each channel here corresponds to a channel in your receiver. The limits you set will be used on that channel only.

Columns:

1. subT: SubTrim. This sets the channel's center point.

HINT: The values of subT can be -100 to 100 with increments of 0.1. This is done so to have excellent resolution when setting the center of each surface. You can use your stick to set the center point as well. While the subT is highlighted hold the stick so that the surface is centered. Press [MENU LONG] and the position will be recorded!

2. Min/Max: These set the endpoints of the channel.

Notice that there's a telltale that hints as to which side is active at the moment. Each limit point can range between -100% to 100%. The limits act both as gains and as absolute limits. The servo will not go beyond the limits you set here.

#### *Reverse (7/11)*

| REVE | ERSE | 7/11 |
|------|------|------|
| CH1  | NOR  |      |
| CH2  | REV  |      |
| CH3  | NOR  |      |
| CH4  | NOR  |      |
| CH5  | NOR  |      |
| CH6  | NOR  |      |
|      |      |      |

The reverse operate on the output channels and reverse the channel's output (REV – reverse).

1. REV: Reverse. This function reverses the output of the channel. Press [MENU] to trigger.

#### *Curves (8/11)*

| CUR | /E  |     |   |    |    | 8/11 |  |
|-----|-----|-----|---|----|----|------|--|
| CV1 | -75 | -40 | 0 | 45 | 75 |      |  |
| CV2 | 0   | 0   | 0 |    | 0  | 0    |  |
| CV3 | 0   | 0   | 0 |    | 0  | 0    |  |
| CV4 | 0   | 0   | 0 |    | 0  | 0    |  |
| CV5 | 0   | 0   | 0 |    | 0  | 0    |  |
| CV6 | 0   | 0   | 0 |    | 0  | 0    |  |

Surprisingly in this menu you set your custom curves. Curves are nifty things that can tell your servo how to move when you move your stick. In 9XR there are eight 5-point curves and eight 9-point curves.

A 5pt curve is a curve you can edit at position -100%, -50%, 0%, 50%, 100%.

A 9pt curve is a curve you can edit at position -100%, -75%, -50%, -25%, 0%, 25%, 50%, 75%, 100%.

When you enter the menu you see a long list of zeros. Scroll down to the curve you wish to modify and press [MENU] or [RIGHT]. This will bring up the screen for editing the curve.

Depending on whether you chose a 5pt or a 9pt curve you will see 5 or 9 editable points. Scroll through the points with [UP]/[DOWN]. Change the value with [LEFT]/[RIGHT]. At the bottom you will see a "preset" entry.

Pressing [LEFT]/[RIGHT] on that will populate the values with a linear curve that is a good starting point.

You can also change the curve graphically. Highlight the "EDIT->" line and press [RIGHT]. This will highlight the curve points.

Pressing [UP]/[DOWN] will change the values and pressing [LEFT]/ [RIGHT] will select a different curve point.

#### Custom Switches (9/11)

|      |                                                        | · · · | -    |   |
|------|--------------------------------------------------------|-------|------|---|
| CUST | FOM SWI                                                | TCHES | 9/11 |   |
| SW1  | v <ofs< td=""><td>THR</td><td>-60</td><td></td></ofs<> | THR   | -60  |   |
| SW2  |                                                        |       | _    | 0 |
| SW3  |                                                        |       | _    | 0 |
| SW4  |                                                        |       | _    | 0 |
| SW5  |                                                        |       | _    | 0 |
| SW6  |                                                        |       | _    | 0 |
| 5110 |                                                        |       |      | U |

Custom switches are not really switches at all but rather a set of logical conditions that can be used as switches.

You might have noticed that beyond the physical switches there are 6 switches called SW1..SW6. These correspond to the list you see in this screen. Once the condition defined for the switch is met it's value will be"ON".

- 1. First we define the condition. This can be v>offset, v<offset, |v|>offset and |v|<offset, or it can be a logical condition: AND, OR, XOR, or it can be an evaluation between 2 sources.
- 2. If you've selected a regular condition you need to specify a source and an offset:
  - i. The source can be a stick, a pot, a PPM input or an output channel.
  - ii. An offset can be anywhere between -100 and 100. This will be the test point for the condition.
- 3. If you've selected a logical condition the switch results the condition applied to the 2 selected switches.

For example: OR ID1 ID2 will be "ON" if either ID1 or ID2 is on.

4. If you've selected an evaluation you ("==", ">", "<" etc...) you need to select the 2 sources to evaluate between.</li>
 For example: Switch on only if CH1 is loss than PUD → V1

For example: Switch on only if CH1 is less than RUD  $\rightarrow$  V1<V2 CH1 RUD

Example: Say you have a glow plug driver which you want to turn on when the throttle is below 10%:

- 1. Highlight SW1
- 2. Select the source as THR.
- 3. Select the offset as -80 (remember -100 100 so 10% from idle is -80).
- 4. Select the condition as v<ofs.

Now you need to use a mix to run the switch. Go to the mixer menu. Select the CH8 as the channel you want the GP driver to operate on. On that channel select source as "MAX" and Switch as "SW1". Now whenever the throttle goes below 10%, CH8 will go to 100%.

#### Safety Switches (10/11)

| SAFETY | SWITCHES 10/11 |  |
|--------|----------------|--|
| CH1 S  | 0              |  |
| CH2 S  | 0              |  |
| CH3 S  | 0              |  |
| CH4 S  | 0              |  |
| CH5 S  | 0              |  |
| CH6 S  | 0              |  |

Safety switches allow you to select a switch and have it write a value for a channel that will overwrite any other value.

For example – you might want to set a switch on the channel your electric esc is placed. That way you can work on your model and not worry that a chance programing error will spin up the propellor.

#### This does not make your radio fool proof!

You must be careful at all times. Hopefully this can add another level of safety and reduce the risks associated with this hobby.

#### Templates (11/11)

| TEMPLATES          | 11/11 |
|--------------------|-------|
| 01 Simple 6-ch     |       |
| 02 T-Cut           |       |
| 03 V-Tail          |       |
| 04 Elevon¥Delta    |       |
| 05 Heli Setup      |       |
| Channel Order RETA |       |

The templates are there to help you get started. When entering the screen you'll see a list of available templates. To choose a template, scroll down to it and press [MEU LONG]. This will add the template to the existing mixes.

#### **Channel order:**

This will allow you to set the way the templates are written to the mixers. RETA means RUD = 1, ELE = 2, THR = 3, AIL = 4. AETR means AIL = 1, ELE = 2, THR = 3, RUD = 4.

At the bottom you'll see an option called "CLEAR MIXES [MENU]". Pressing [MENU LONG] on this will clear all the mixes leaving you with a clean slate.

The templates are:

- 1. Simple 6-CH: Plain vanilla 6-ch airplane.
- 2. T-Cut: This adds a throttle cut mix on your throttle channel.
- 3. V-Tail.
- 4. Elevon\Delta.
- 5. Heli Setup: This will clear your mixes and curves and setup a preliminary eCCPM heli.
- 6. Gyro Setup: Once you have the gyro setup, then go setup your TX so that the stick direction is correct.

Just like a flybarless system, you are not controling the servo directly. The gyro's head holding ability and your ability to make yaw changes are two seperate operation as far as the gyro is concerned.

7. Servo Test: This will setup a servo test output on CH15. To test your servos choose the mixer's source as CH15. It will cycle slowly between -100 and 100.

#### Examples

#### Programming a throttle cut

Though you can use a template for this it's instructional to do it via the mixer. Start off with the default 6 mixes.

Scroll down until CH1 is underlined, like this:

| MIXER                | 5/11                                |
|----------------------|-------------------------------------|
| <u>CH1</u> 100% THR  |                                     |
| CH2 100% AIL         |                                     |
| CH3 100% ELE         |                                     |
| CH4 100% RUD         |                                     |
| CH5 100% FULL        | GEA                                 |
| CH6 100% HALF        |                                     |
| Press [MENU LONG] to | enter the "Insert/Edit Mix" screen. |
| EDIT MIX CH1         |                                     |
| Source               | THR                                 |
| Weight               | 100                                 |
| Offset               | 0                                   |
| FIMdoetrim           | OFF                                 |
| Trim                 | ON                                  |
| Curves               | c1                                  |
| Switch               |                                     |
| Warning OFF          |                                     |
|                      | //   \ \ / // 400//                 |

Change source to "FULL" and Weight to "-100". Also set the Switch to THR.Like so:

| EDIT MIX C | H1   |
|------------|------|
| Source     | MAX  |
| Weight     | -100 |
| Offset     | 0    |
| Trim       | ON   |
| Curves     |      |
| Switch     | THR  |
| Warning O  | FF   |

Keep on scrolling down until you reach Multpx. Change the value to "Replace"

| EDIT MIX | CH1 |         |
|----------|-----|---------|
| Weight   |     | -100    |
| Offset   |     | 0       |
| Trim     |     | ON      |
| Curves   |     |         |
| Switch   |     | THR     |
| Warning  | 0FF |         |
| Multpx   |     | Replace |

Now press [EXIT]

You should see the following screen:

| MIXE | R     |      |     | 5/11 |
|------|-------|------|-----|------|
| CH1  | 100%  | THR  |     |      |
| R-   | -100% | FULL | THR |      |
| CH2  | 100%  | AIL  |     |      |
| CH3  | 100%  | ELE  |     |      |
| CH4  | 100%  | RUD  |     |      |
| CH5  | 100%  | FULL | GEA |      |
| CH6  | 100%  | HALF | ID1 |      |

What it tells you is that on CH3 you have 2 mixes defined.

The first takes the value of the throttle stick. The second depends on the THR switch.

When the switch is off the mix is ignored so the only value will be the value of the throttle stick. When the switch is on that value will be replaced with -100%.

#### **This Section is for Advanced Users/Programmers**

#### **Build and Program Instructions**

You might want to play with the code and modify the 9XR to suit your own needs. It's really easy if you know a little C.

First, to program the MCU, download the full programing instructions: Flashing the 9x by Jon Lowe.

#### **Building from Source**

Please refer to <u>www.turnigy9xr.com</u> for the latest 9XR source code.

#### Flashing

(you may have to run as admin to access the USB port in Linux) To write the FW: make wflash AVRDUDE\_PROGRAMMER=usbasp To write the EEPROM: make weeprom AVRDUDE\_PROGRAMMER=usbasp To read FW: make rflash AVRDUDE\_PROGRAMMER=usbasp TARGET=backupflash To read the EEPROM: make reeprom AVRDUDE\_PROGRAMMER=usbasp TARGET=backupeeprom

Make sure you replace "usbasp" with the name of your programmer. To list available programmers type: avrdude -c ?

#### make targets

- make all (default): build the source
- make clean: Remove compiled files and directories.
- make wflash: Write flash (program) memory.
- make rflash: Read flash memory.
- make weeprom: Write eeprom.
- make reeprom: Read eeprom.
- make coff: Convert ELF to AVR COFF.
- make extcoff: Convert ELF to AVR Extended COFF.
- make debug: Start either simulavr or avarice as specified for debugging, with avrgdb or avr-insight as the front end for debugging. (for debug info look into the makefile)
- make filename.s: Just compile filename.c into the assembler code only.

#### make options

- EXT=JETI: make jeti vesion.
- AVRDUDE\_PROGRAMMER: Set avr programmer name *default: usbasp* (to list all available: avrdude -c ?)
- TARGET: Set target name *default: tgy-9XR*
- OPT: Set optimization level default: s
- FORMAT: Set format (can be srec, ihex, binary) default: ihex
- MCU: Set MCU default: atmega64

### Software/Firmware Acknowledgements

Turnigy wishes to acknowledge the ongoing development work by the authors of the original source code and the er9x community.

The 9XR firmware has been developed as a fork of the original er9x firmware and as such will continue to be developed alongside the er9x and open/9x codes.

The firmware is an Open Source project. You are free to look up, download, modify and release the code under the GNU v2 software license.

If you have any questions, requests or suggestions, the best place to express them is either on the firmware's page: <u>www.turnigy9xr.com/index.php</u>

Bug reports and enhancement requests can be reported here: <u>http://forum.turnigy9xr.com/index.php</u>

eePe and er9x are free to use under the GNU v2.0 License. Feel free to use, copy and modify it as you wish.

#### SOURCE CODE And Code Development

The 9XR source code is available for download at http://turnigy9xr.com/source/tgy-9XRv1-1.rar

If you feel you'd like to contribute time, software code, documentation, tutorials or real world programming examples; feel free to share it with the R/C community via the Turnigy 9XR forum.

If you have written software that you feel should be featured on the site, please email us at: <a href="mailto:code@turnigy9xr.com">code@turnigy9xr.com</a>

We will feature your firmware variations at turnigy9xr.com as free community software, and if it makes the grade we will certify it as approved 9XR firmware.

We look forward to seeing the 9XR embraced for what it is, that is the peoples radio, and look forward to watching the software develop alongside new hardware solutions as they become available.

The Turnigy 9XR Hardware Development Team thanks you for your support.